# **Soma Connect Installation and Usage Guide**

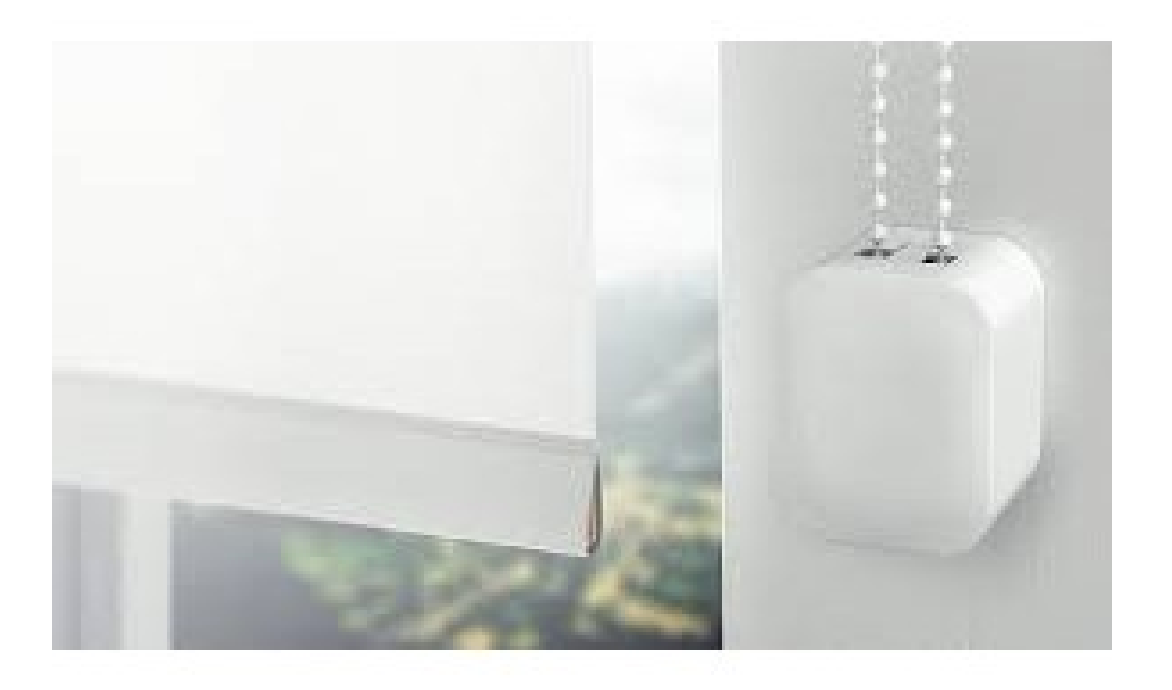

Date: Monday, 4 October 2021 Authors: Alan Chow

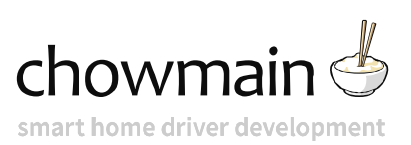

# **Contents**

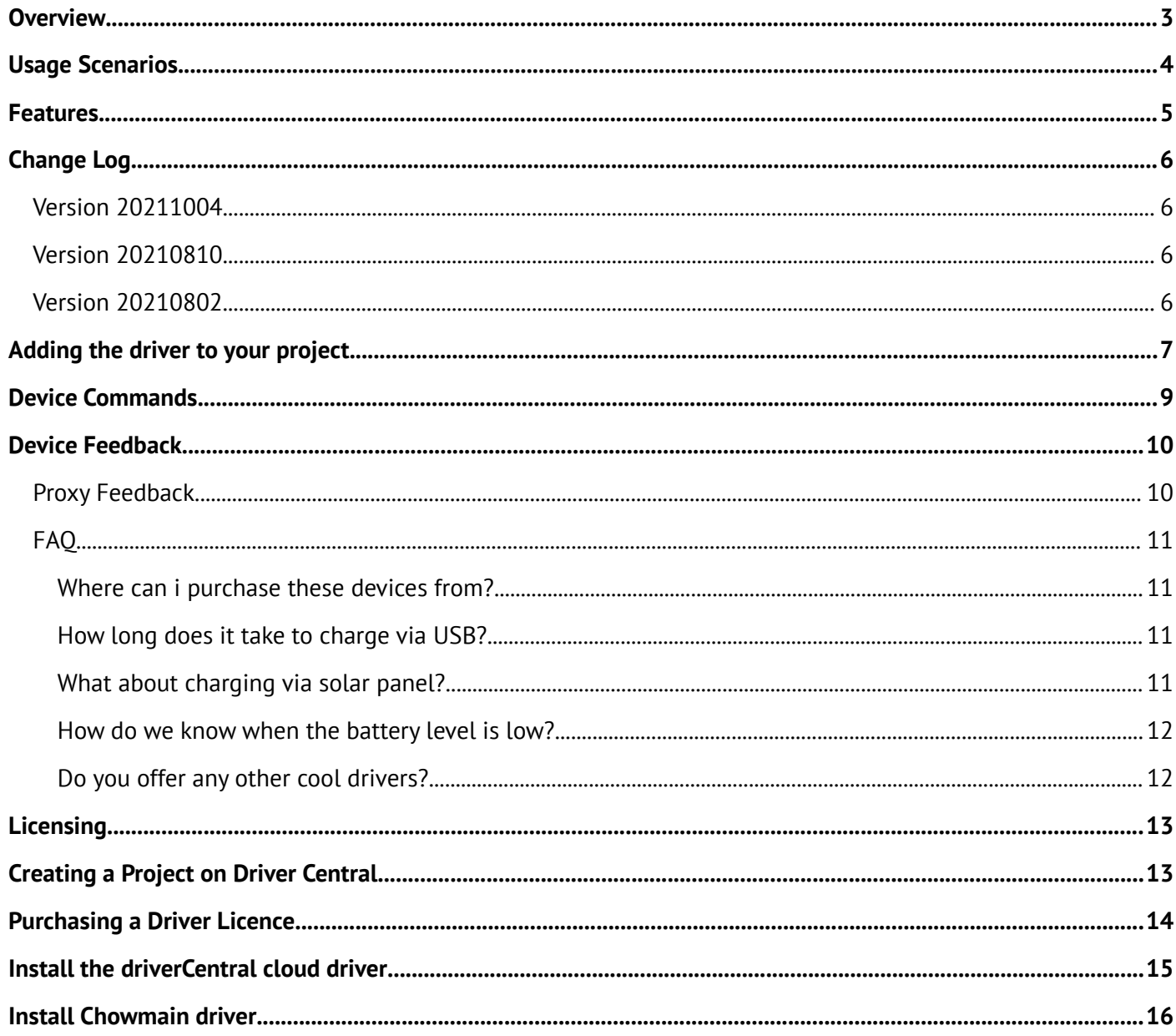

### <span id="page-2-0"></span>**Overview**

SOMA Smart Shades turns the existing shades in your home into smart shades with no screws and no additional wiring. These Bluetooth based controllers are battery operated, can be either USB charged or solar panel charged and provide you with the ability to move your shades up, down, stop or to a specific level. It is compatible with chain based shading solutions and also tilt (rod) based solutions. As such it can be easily retrofit into existing homes with ease.

# <span id="page-3-0"></span>**Usage Scenarios**

- Automate existing shades in the home without additional wiring!
- Program shades to open on sunrise and close on sunset
- Program shades to close when you arm the home
- Program shades to close when the forecast for the day is above a certain temperature and it is sunny
- Program shades to close when you start up your movie

### <span id="page-4-0"></span>**Features**

- Bi-directional control and feedback via local API
- Import of all soma shades (including tilt)
- Up / Down / Stop / Level based commands
- Position feedback
- Battery level feedback

# <span id="page-5-3"></span>**Change Log**

### <span id="page-5-2"></span>**Version 20211004**

- Improve Debugging
- Fix LUA Error which occurs intermittently before devices are imported

### <span id="page-5-1"></span>**Version 20210810**

• Fixed Up / Down commands inverted

### <span id="page-5-0"></span>**Version 20210802**

• Initial release

### <span id="page-6-0"></span>**Adding the driver to your project**

- 1. Launch the **Composer Pro** and connect to your project
- 2. In the **Agents** page click on **Add**
- 3. Click on **Soma**
- 4. Select the **Soma** agent on the left hand side.
- 5. Enter in the **IP Address** of your Soma Connect device (Note you should reserve an IP address in DHCP for the Soma Connect device)
- 6. If required adjust the poll interval for the driver.
- 7. Click on **Actions**
- 8. Click on **Import Devices**
- 9. In the **System Design** page select the **Search** tab on the right hand side
- 10.Search for **Soma**
- 11.For each shade double click the **Soma (Shade Driver)**
- 12.Click on the **Connections** tab and select the **Soma** agent.
- 13.Bind each **Soma (Shade Driver)** to the drivers you installed earlier

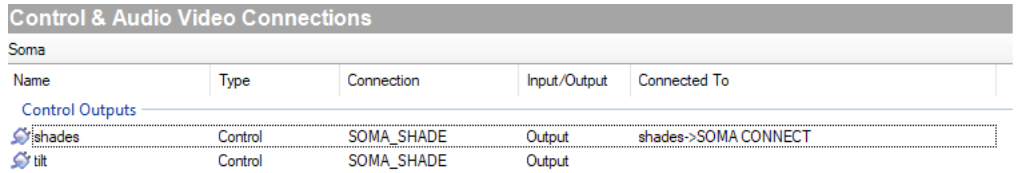

14.The driver will automatically rename itself to the name on the Soma app. If you wish to name this something else please make sure change the **Auto Rename Device** property to False

**Auto Rename Device** True  $\checkmark$ 

#### 15.Select **File** then **Refresh Navigators**

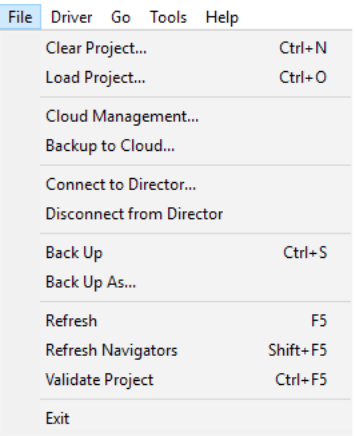

16.Congratulations you have set up the Soma Driver

# <span id="page-8-0"></span>**Device Commands**

The Soma drivers have the following commands. These commands are listed below

#### **Shades Driver**

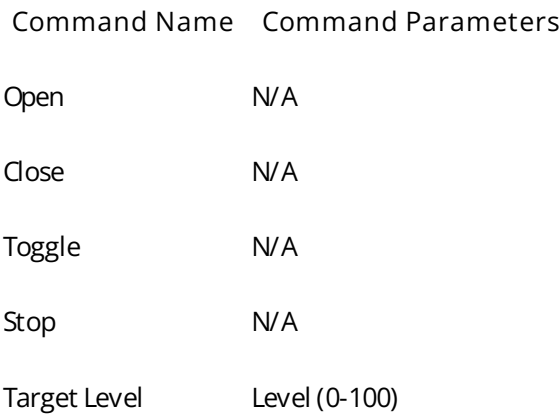

### <span id="page-9-1"></span>**Device Feedback**

### <span id="page-9-0"></span>**Proxy Feedback**

The Soma drivers have the following feedback.

#### **Shades Driver**

- Position
- Battery Level (Variable)

# <span id="page-10-3"></span>**FAQ**

#### <span id="page-10-2"></span>**Where can i purchase these devices from?**

Soma is available for international purchase from their website <https://www.somasmarthome.com/>

Alternatively if you are in Australia you can purchase it from our friends at OzSmartThings <https://www.ozsmartthings.com.au/>

#### <span id="page-10-1"></span>**How long does it take to charge via USB?**

The full charge takes up to 10 hours and the battery will last up to 25 days on a single charge, depending on the number of triggers and manipulations with the device.

#### <span id="page-10-0"></span>**What about charging via solar panel?**

Solar panel is expected to be connected to the device constantly and it does not charge the device fully to 100%.

Installation instructions

- Plug in the charging cables audio jack, see detailed instructions [here](https://support.somasmarthome.com/hc/en-us/articles/360025946034)
- The protective film needs to be removed from the solar panel
- The panel has to be attached to the window glass facing outdoors
- The panel does not work or has limited effectiveness with the following types of windows
	- Frosted glass windows
	- Windows with spectrally selective glazing
	- Windows with tinted, coated or reflective glasses
	- Triple pane windows
- Make sure that the solar panel is fully open to the sunlight and that it is not covered even partly by physical items or that it is not partly covered by shadow (for example shadows might be caused by nearby buildings or trees)
	- Check the Charging Level. In the Smart Shades app > Device Settings > Troubleshooting > Charging Level. The Charging Level changes according to the light entering the panel. Move the panel to find the best position for it
	- Make sure that you have the latest firmware installed to see this option in the settings. See [Checking for Firmware Updates](https://support.somasmarthome.com/hc/en-us/articles/360014397560).
- The panel may have limited effectiveness if attached to the windows facing north
- The panel may have limited effectiveness during certain seasons in certain geographical locations
	- Use USB charger during these periods

#### <span id="page-11-1"></span>**How do we know when the battery level is low?**

The battery level can be checked via the Soma Smart Shades app. The driver also pulls in the battery level information as a variable. As such you can program against the battery level. We highly recommend you add a push notification to advise the home owner when the battery level is low.

#### <span id="page-11-0"></span>**Do you offer any other cool drivers?**

Control4 is a major part of our business. We develop new drivers all the time. You can see all of our drivers on our website (http://www.chowmainsoft.com). Sign up to our newsletter to get notified when new drivers out.

### <span id="page-12-1"></span>**Licensing**

• How does the trial period work?

All Chowmain drivers are free to use for a set trial period. When the trial expires the driver will cease to function until you purchase a licence and apply it to the driverCentral project.

• Where do I buy a Licence from?

This driver is developed by Chowmain software & Apps and is distributed by driverCentral, Inc <https://www.drivercentral.io/chowmain-ltd>

To purchase a driver:

1) On driverCentral, purchase a license and register it to your project

1) If the driver is not already installed in your project, download it and install it

1) If necessary, use the cloud driver's Action: "Check Drivers" to force the licence to download into the project

### <span id="page-12-0"></span>**Creating a Project on Driver Central**

- 1. Visit [http://www.drivercentral.io](http://www.drivercentral.io/)
- 2. Log into your driver Central dealer account
- 3. Click **Portal**
- 4. Click **New Project**
- 5. Enter the project name

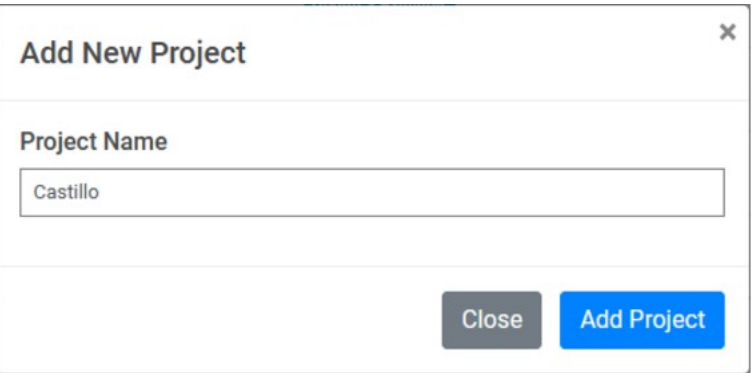

#### 6. Click **Add Project**

7. Click on the project we just created

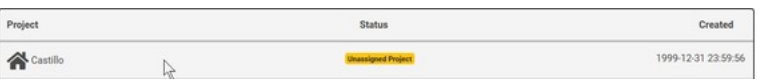

8. Take note of the **Project Token** as this will be used later when we install the Cloud Driver

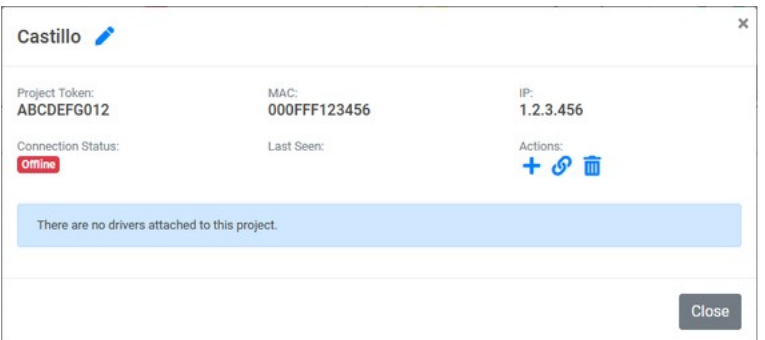

9. Click **Close**

### <span id="page-13-0"></span>**Purchasing a Driver Licence**

- 1. Visit <https://www.drivercentral.io/chowmain-ltd/>and find the product/driver you want to purchase a licence for
- 2. Click on **Add to Cart**

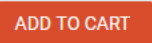

3. Now click the shopping cart icon (top right) and click **View cart**

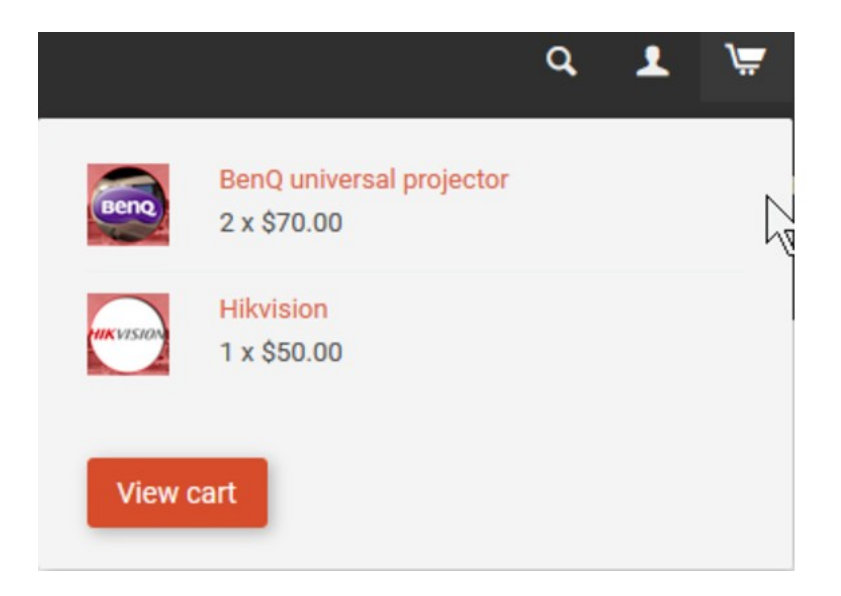

4. Confirm that your order is correct and click on **Proceed to checkout**

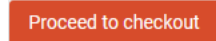

5. Choose your payment option, provide the relevent details and click **Place order**

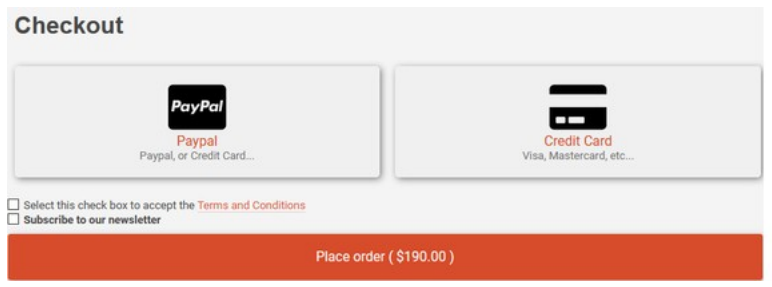

6. You will now be at a page where you can see your purchased licence

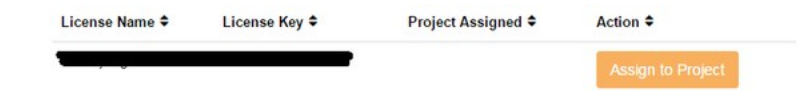

7. From here assign the licence to the project we created or if you did not follow that step create a new project

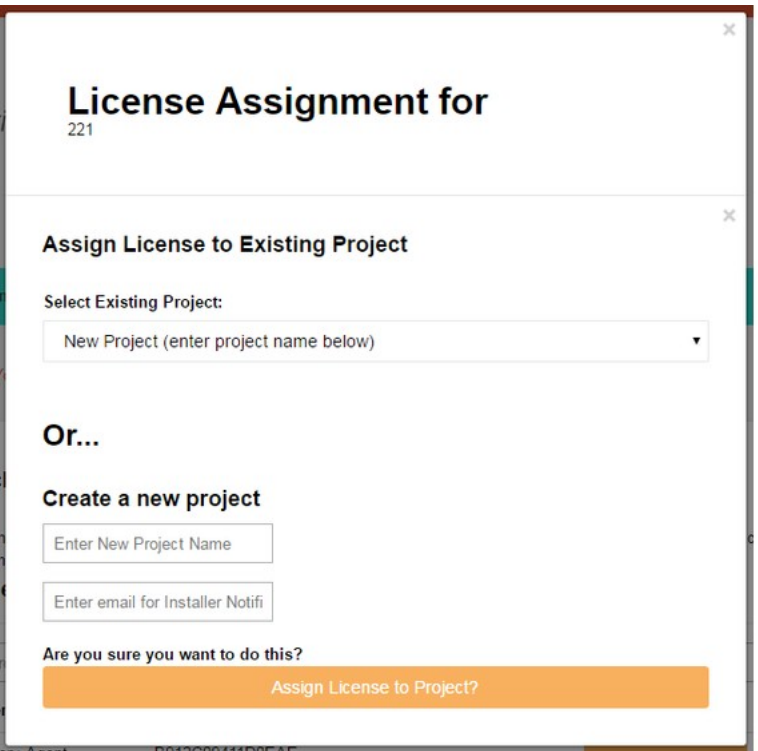

### <span id="page-14-0"></span>**Install the driverCentral cloud driver**

- 1. Visit [http://www.drivercentral.io](http://www.drivercentral.io/)
- 2. Log into your driver Central dealer account
- 3. Click **Portal**
- 4. Click **Cloud Driver**

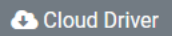

- 5. Copy the C4Z driver to My Documents\Control4\Drivers directory
- 6. Add the driver to your project
- 7. Click on the driver to view it's properties

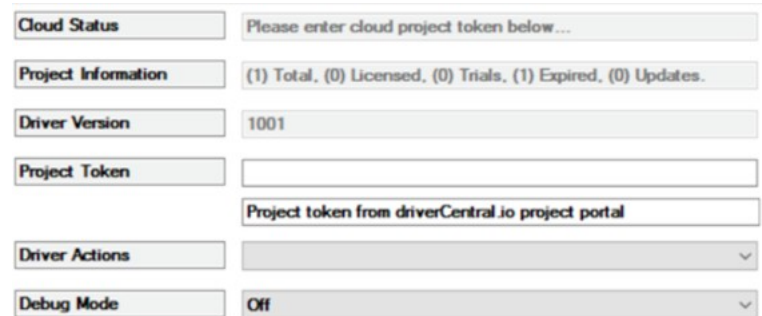

- 8. Type in the project token we took note of earlier
- 9. Click **Actions** tab

10.Click **Check Drivers**

### <span id="page-15-0"></span>**Install Chowmain driver**

- 1. Install the Chowmain driver
- 2. You will notice that the Activation Status reflects a Licence Activated state
- 3. Any driver that does not have a purchased licence will have a trial licence activated via the marketplace

*Note that there is no way to reactivate the trial so please use wisely*

4. If you do not then press the Check Drivers action in the driverCentral Cloud driver again

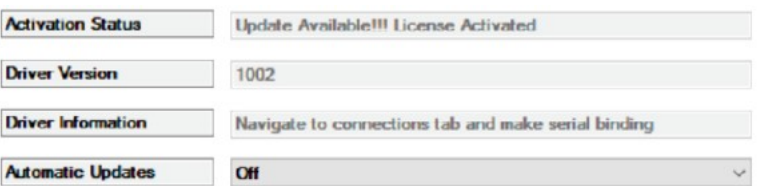